## IMPORTAR MATERIALES DE UN CURSO

Important materiales de un curso  $1/\sqrt{2}$ 

Universidad Nacional de San Martín

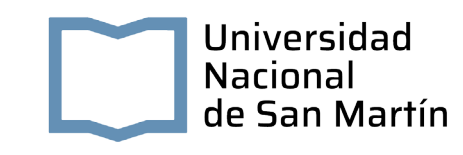

## Importar materiales de un curso

Los recursos y actividades de un curso se pueden importar a cualquier otro. Esta acción únicamente la pueden realizar los usuarios con acceso a ambos cursos en los que tengan asignado como rol docente o administrador.

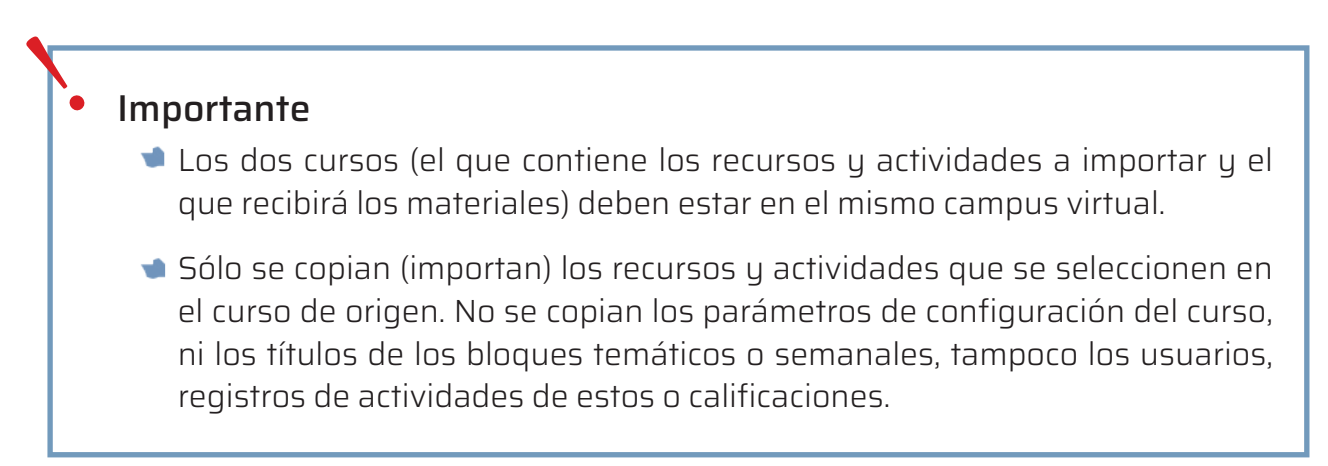

## Pasos para realizar la importación de materiales a otro curso

**1.** Como profesor o administrador, ingresar al curso donde deseamos importar materiales (aula de destino).

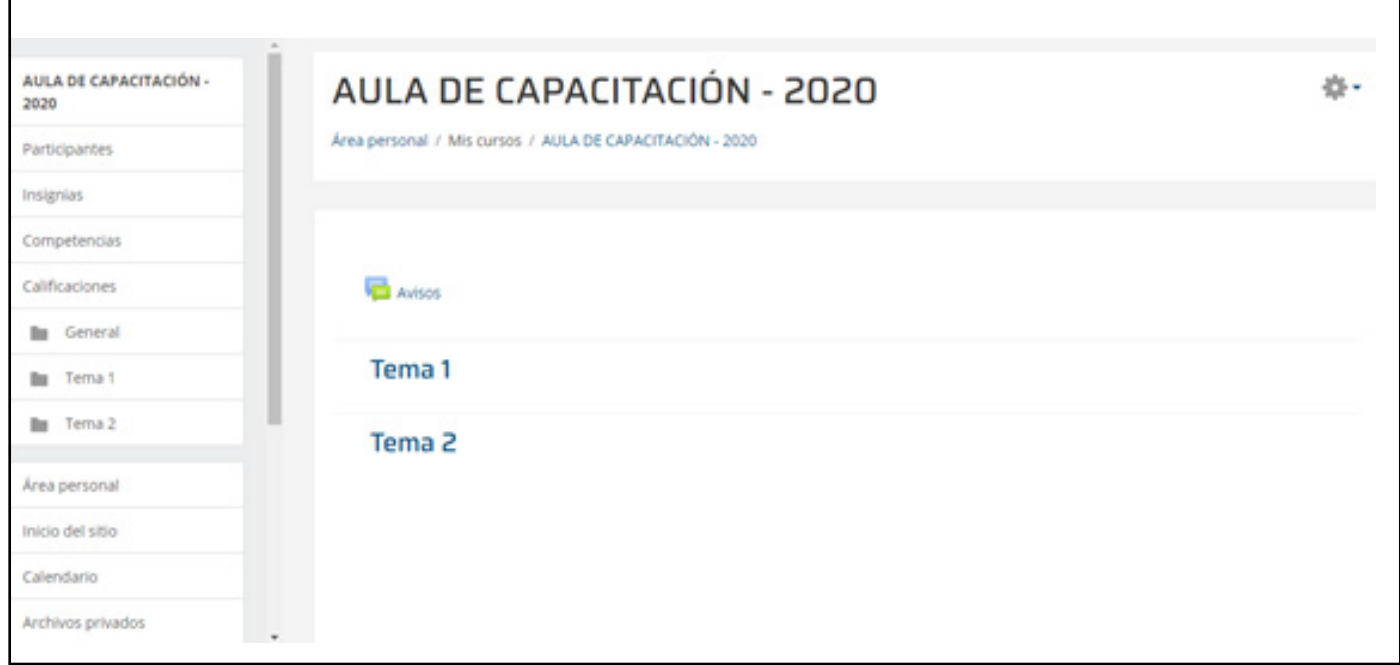

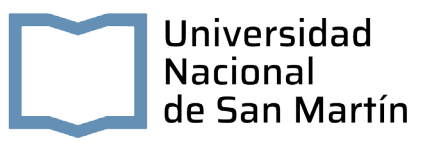

2. Hacer clic en el enlace "Importar" que se encuentra al desplegar la tuerca del curso.

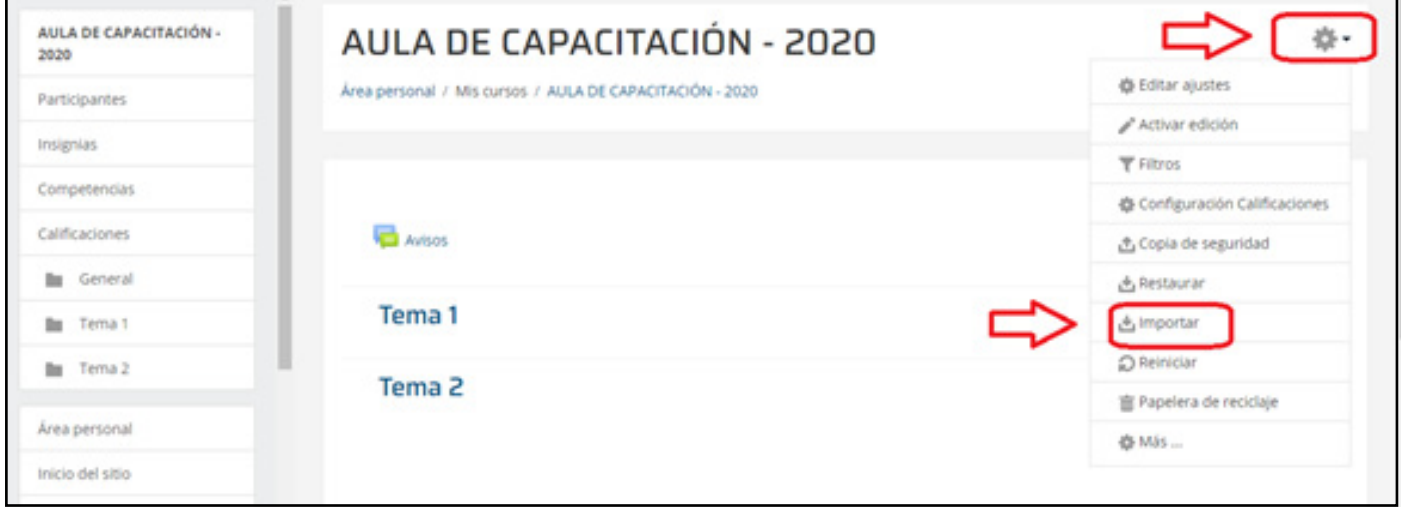

3. Seleccionar el curso del que deseamos importar datos (aula de origen). Podemos buscarlo por su nombre.

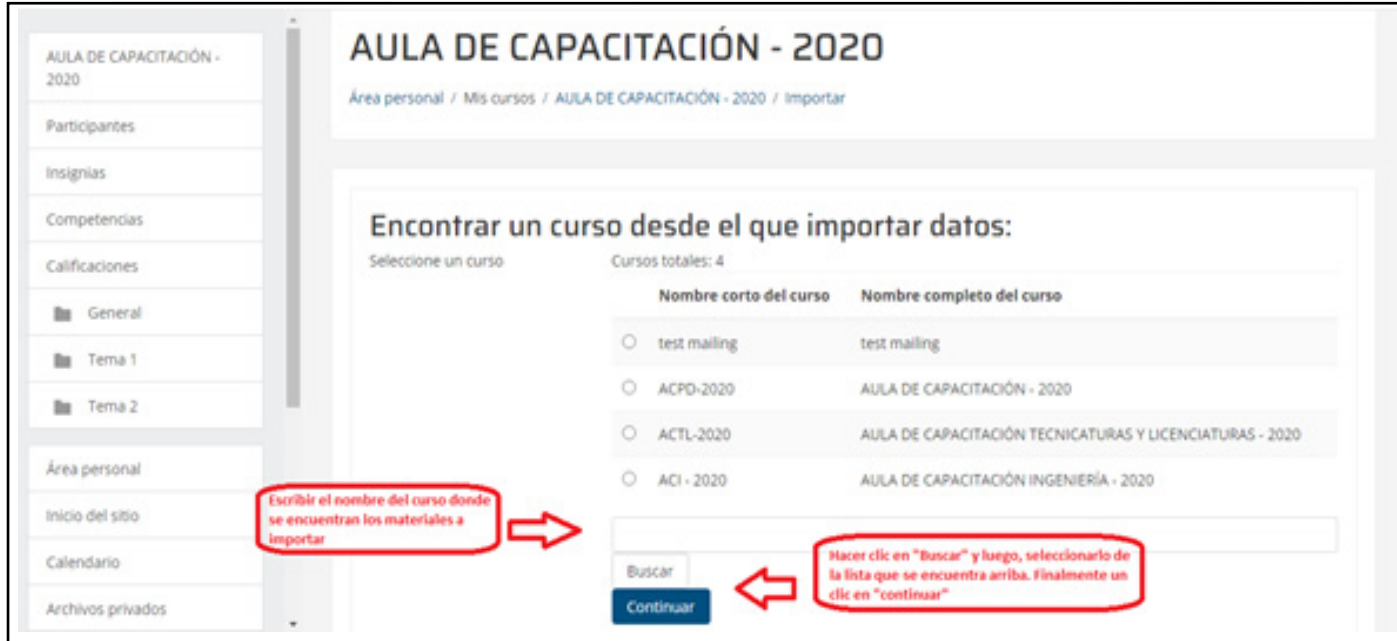

4. En la próxima pantalla hacer clic en "Siguiente".

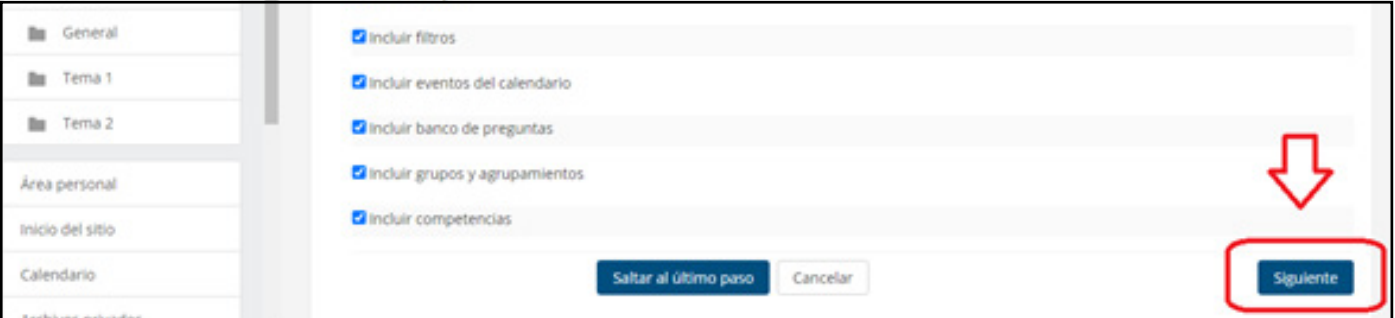

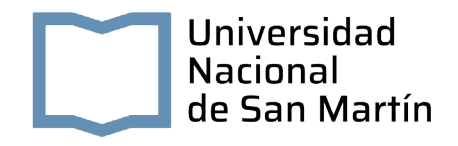

5. Ahora es el momento de seleccionar los recursos o actividades a importar. Hacer clic en "Ninguno" para destildar todos los elementos y luego seleccionar el/los que corresponda/n tildando la casilla de la izquierda.

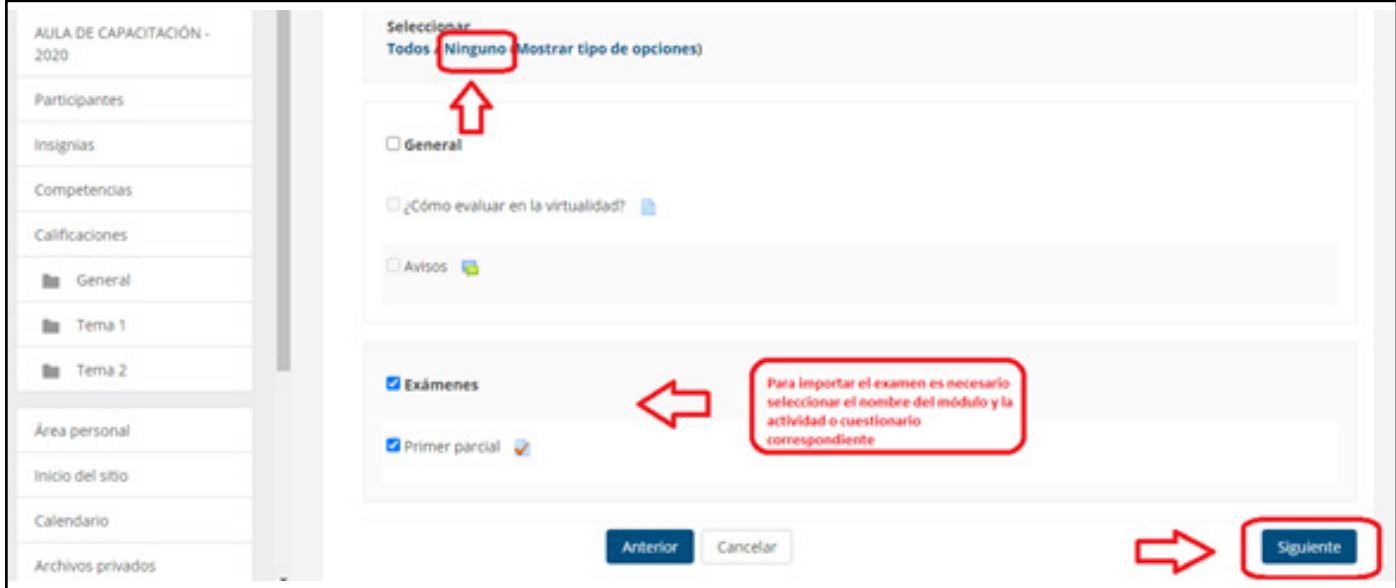

La siguiente pantalla muestra todos los recursos y actividades del aula virtual de origen. Con 6.una **X** (cruz) de color rojo, aquellos que no se han elegido, con  $\checkmark$  (tilde) de color verde, los recursos o actividades que se importarán al curso correspondiente (de destino).

Hacer clic en "Realizar la importación".

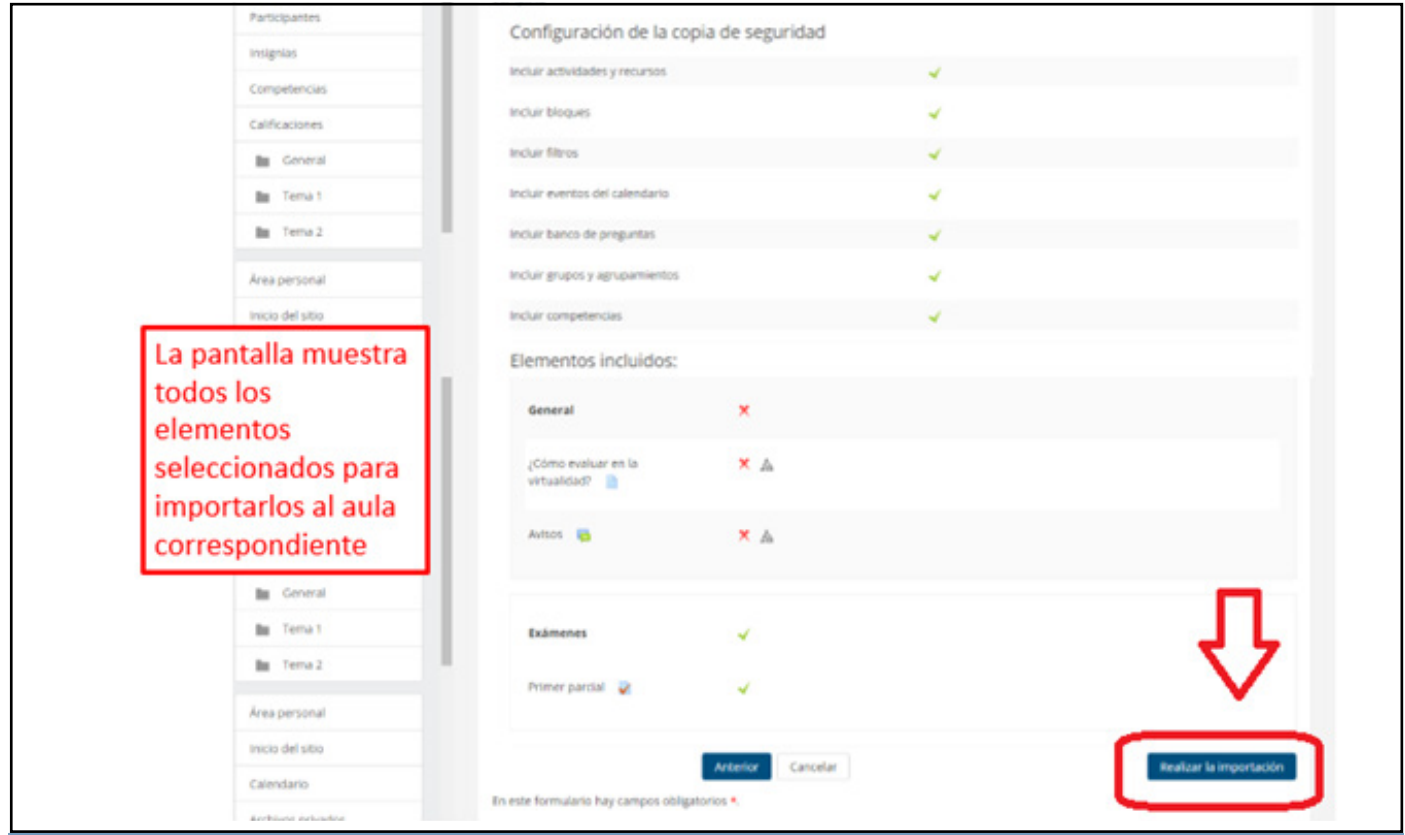

4 Importar materiales de un curso

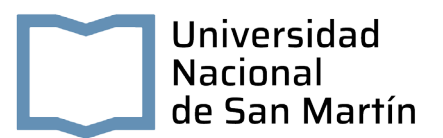

7. Se muestra el progreso de la importación.

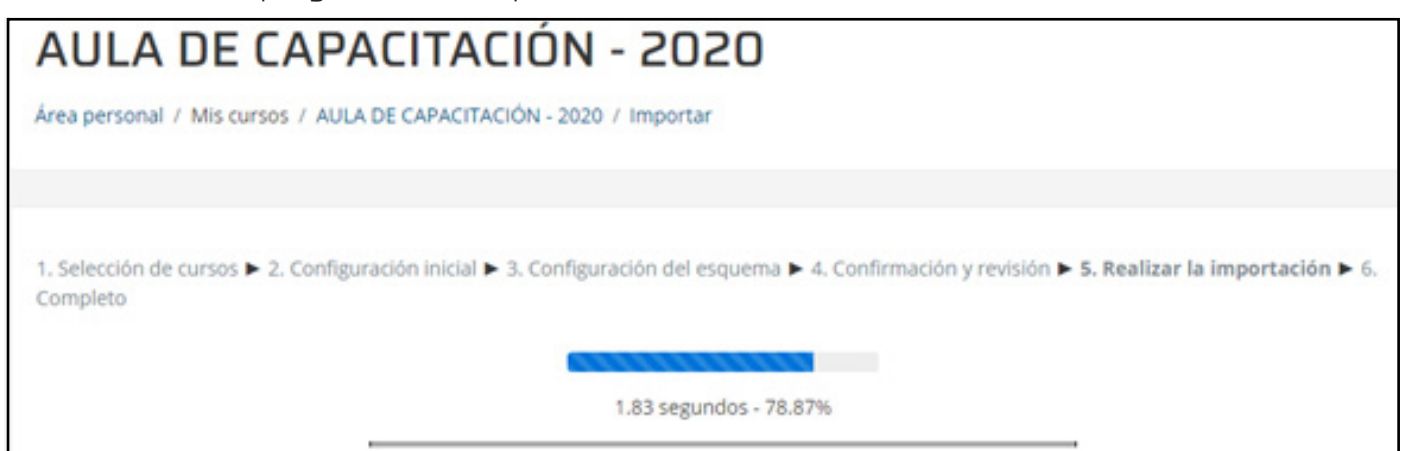

8. Al finalizar la importación se aprecia el siguiente cartel.

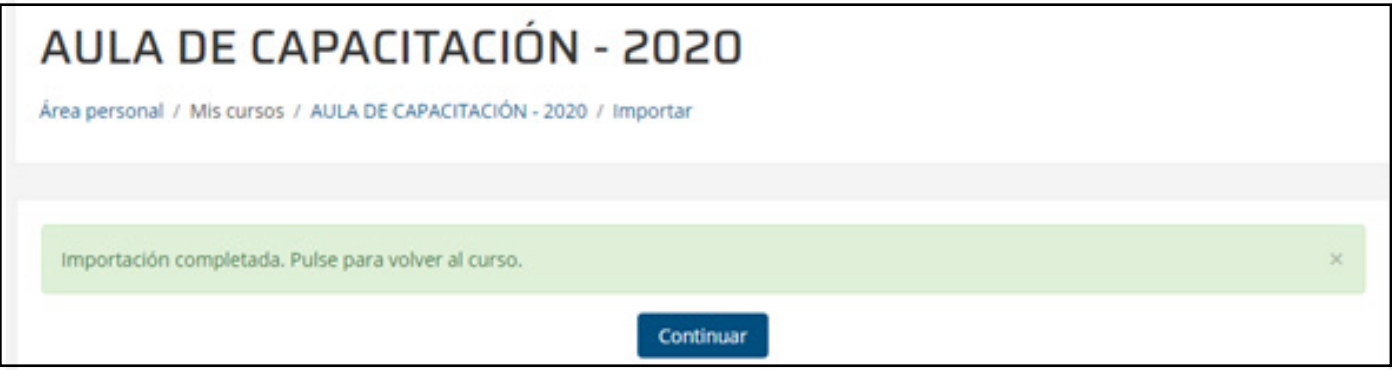

Para volver a la pantalla principal del curso de destino de los materiales se deberá hacer clic en "continuar".

9. El aula de destino con los materiales que se han incorporado.

NOTA IMPORTANTE: cada material importado será llevado al mismo módulo o caja del aula de origen, por ejemplo, un cuestionario ubicado originalmente en la caja o módulo 2 (aula de origen), la plataforma lo colocará en la caja o módulo 2 del aula de destino. \.

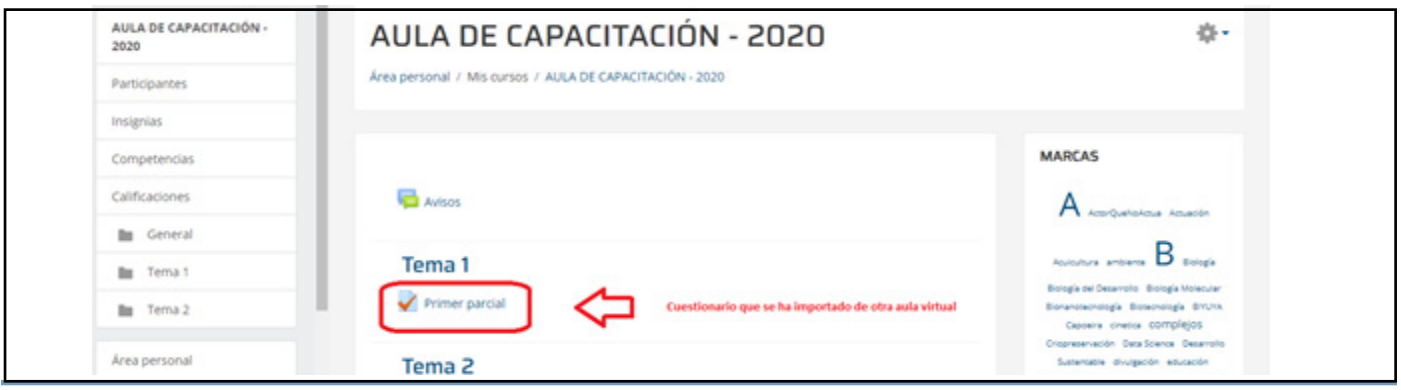

Importar materiales de un curso 5

Ante cualquier consulta, contactarse con

unsamdigital@unsamdigital.edu.ar